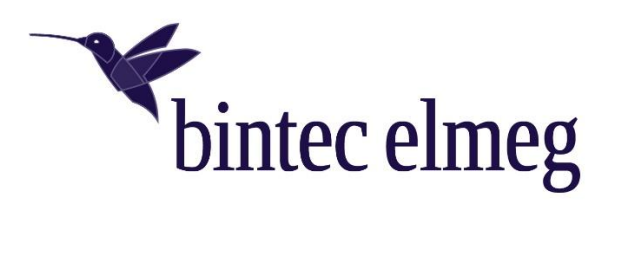

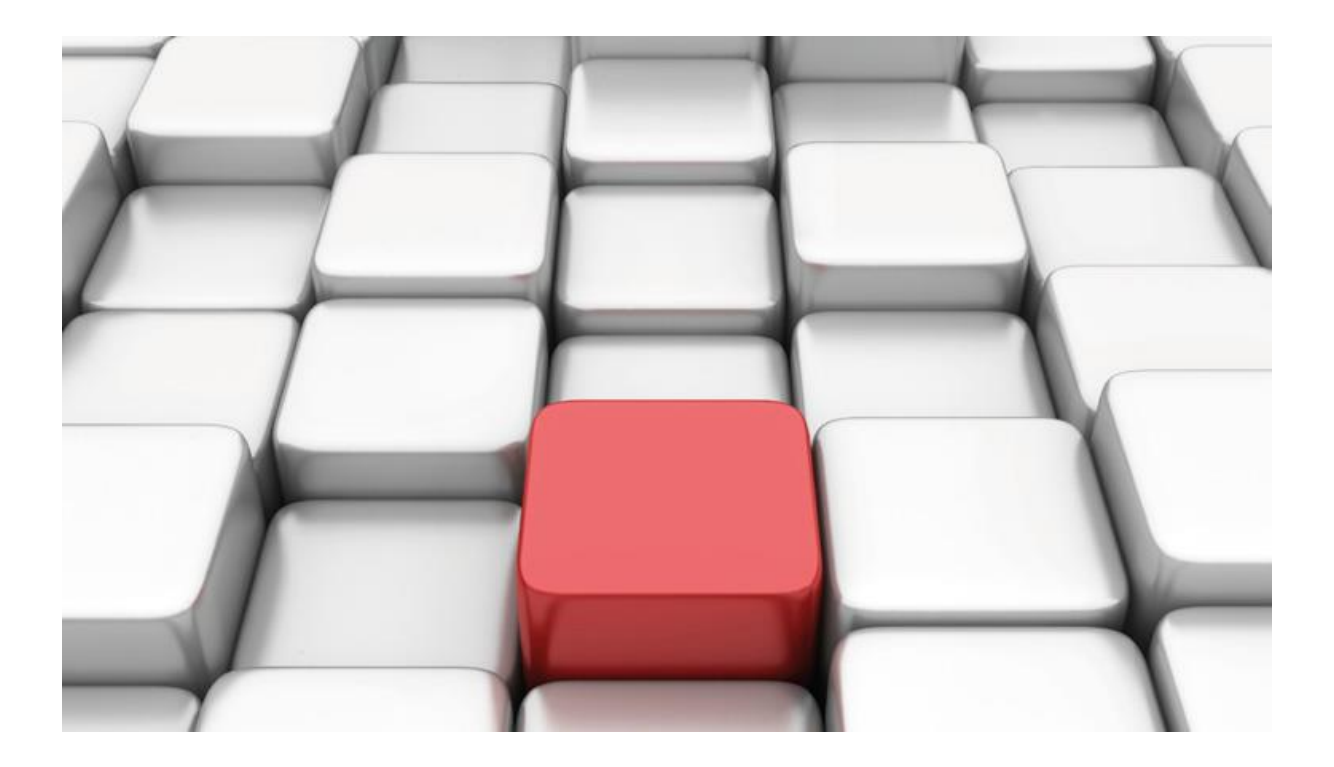

# **Benutzerhandbuch be.IP an einem corpo-tel Anlagenanschluss**

Workshops

Copyright© Version 10/2018 bintec elmeg GmbH

Rechtlicher Hinweis

Gewährleistung

Änderungen in dieser Veröffentlichung sind vorbehalten. bintec elmeg GmbH gibt keinerlei Gewährleistung auf die in dieser Bedienungsanleitung enthaltenen Informationen. bintec elmeg GmbH übernimmt keine Haftung für mittelbare, unmittelbare, Neben-, Folge- oder andere Schäden, die mit der Auslieferung, Bereitstellung oder Benutzung dieser Bedienungsanleitung im Zusammenhang stehen.

Copyright © bintec elmeg GmbH

Alle Rechte an den hier beinhalteten Daten - insbesondere Vervielfältigung und Weitergabe sind bintec elmeg GmbH vorbehalten.

# **SIP-Einstellungen/Rufnummerneinrichtung am Provider corpo-tel**

Im folgenden Dokument werden die Einstellungen für den SIP Provider "corpo-tel" an einem SIP-Anlagenanschluss beschrieben.

Zur Konfiguration wird das GUI (Graphical User Interface) verwendet.

# **Hinweis**

Die Funktion "CLIP NO SCREENING" ist in der unten angegebenen Software (als Media Gateway) funktionsfähig, vorausgesetzt, die nachgeschaltete Telefonanlage versendet die korrekten Rufnummern. Beachten Sie bitte auch die Beschreibung im Anhang, in dem die Einstellungen auf dem

Web-Portal von corpo-tel beschrieben sind.

# **Voraussetzungen**

## Beispiel 1

- 1. Die Konfiguration wird mit einer be.IP plus™ im Modus MGW (Media Gateway) vorgenommen.
- 2. Über ISDN ist eine Telefonanlage (z. B. elmeg hybird 120™) angeschlossen.
- 3. Die Version der Systemsoftware ist 10.2.4

## Beispiel 2

- 1. Die Konfiguration wird mit einer be.IP plus™ im Modus PBX (Telefonanlage) vorgenommen.
- 2. Die Version der Systemsoftware ist 10.2.4

# **1. Konfiguration an einer be.IP plus im MGW-Modus (Media Gateway)**

Gehen Sie in das Menü **Assistenten**->**Telefonie**->**Erste Schritte**.

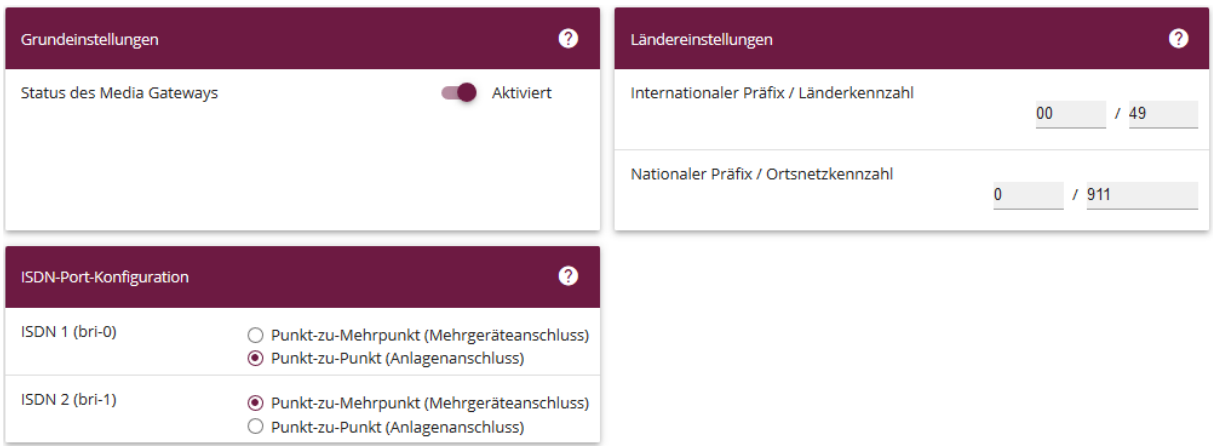

**Assistenten**->**Telefonie**->**Erste Schritte**

Gehen Sie folgendermaßen vor:

- 1. Aktivieren Sie die Option **Status des Media Gateways**.
- 2. **Internationaler Präfix / Länderkennzahl** ist standardmäßig mit *00/49* für Deutschland vorbelegt.
- 3. Tragen Sie bei **Nationaler Präfix / Ortsnetzkennzahl** die Ortsnetzkennzahl für den Ort ein, an dem Ihr System installiert ist, hier z. B. *911*. Standardmäßig ist der **Nationale Präfix** mit *0*  vorbelegt.
- 4. Bei **ISDN-Port-Konfiguration** wählen Sie für **ISDN 1 (bri-0)** und für **ISDN 2 (bri-1)** jeweils *Punkt-zu-Punkt* (Anlagenanschluss) aus. Sollte ein zusätzliches ISDN-Telefon am Port 2 angeschlossen sein, wählen Sie hier *Punkt-zu-Mehrpunkt* (Mehrgeräteanschluss).
- 5. Bestätigen Sie mit **OK**.

Wechseln Sie in das Menü **Assistenten**->**Telefonie**->**SIP-Provider**->**Neu**.

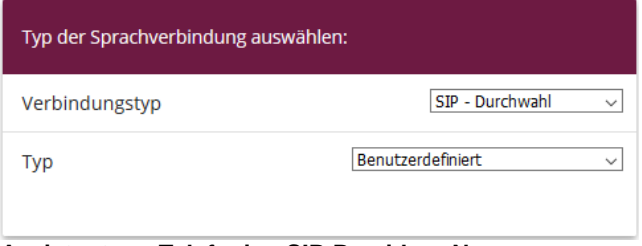

**Assistenten**->**Telefonie**->**SIP-Provider**->**Neu** Gehen Sie folgendermaßen vor:

- 6. Wählen Sie den **Verbindungstyp**, hier z. B. *SIP-Durchwahl* aus.
- 7. Bei **Typ** wählen Sie *Benutzerdefiniert*.
- 8. Klicken Sie auf **Weiter**.

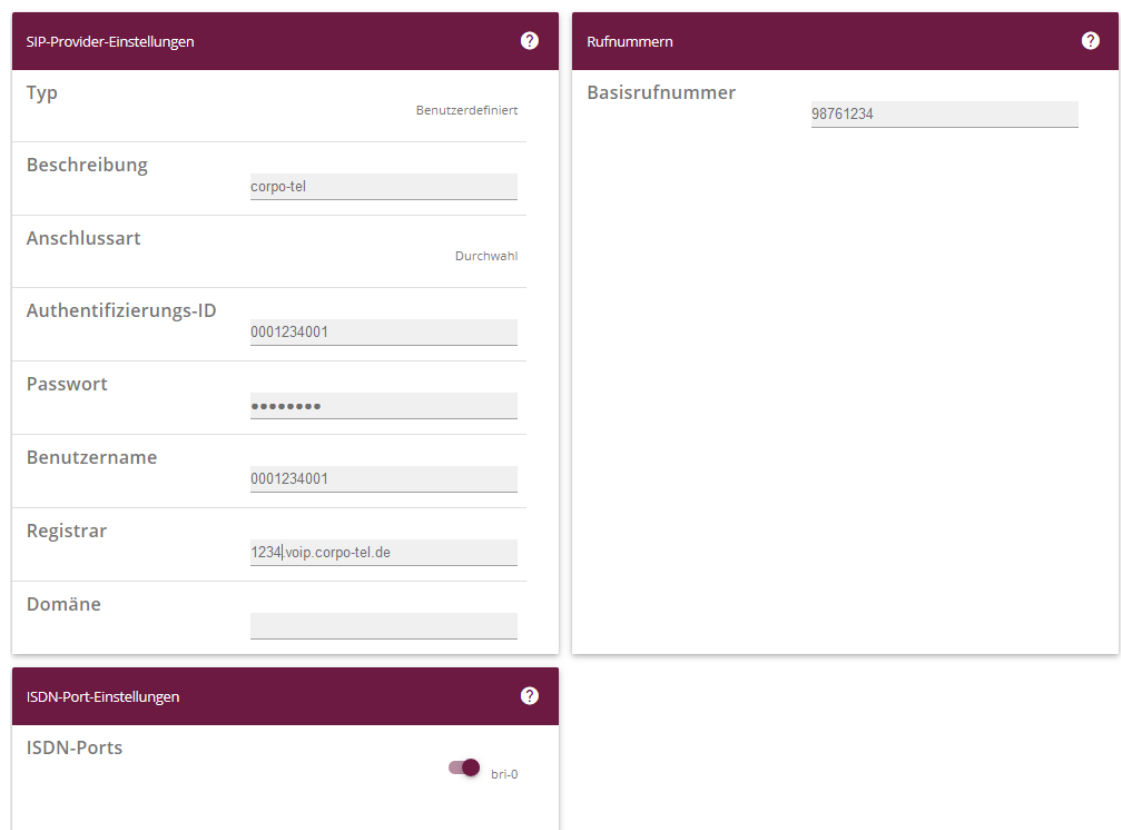

#### **Assistenten**->**Telefonie**->**SIP-Provider**->**Neu**->**Weiter**

- 9. Geben Sie eine **Beschreibung** für den SIP-Provider ein, z. B. *corpo-tel*.
- 10. Geben Sie die **Authentifizierungs-ID** Ihres Providers ein, hier z. B. *0001234001.*
- 11. Bei **Passwort** geben Sie das Passwort ein, das Sie von Ihrem Provider erhalten haben.
- 12. Geben Sie den **Benutzernamen** ein, den Sie von Ihrem Provider erhalten haben, hier z. B. *00001234001*.
- 13. Geben Sie bei **Registrar** den DNS-Namen oder die IP-Adresse des SIP-Servers ein, hier z. B. *1234.voip.corpo-tel.de.*
- 14. Geben Sie die **Basisrufnummer** für die Verbindung ein, hier z. B. *98761234*.
- 15. Aktivieren Sie bei **ISDN-Ports** den Port, der für die Verbindung verwendet wird, hier *bri-0*.
- 16. Bestätigen Sie mit **OK**.

Sie sehen in der Übersicht den von Ihnen konfigurierten SIP Provider.

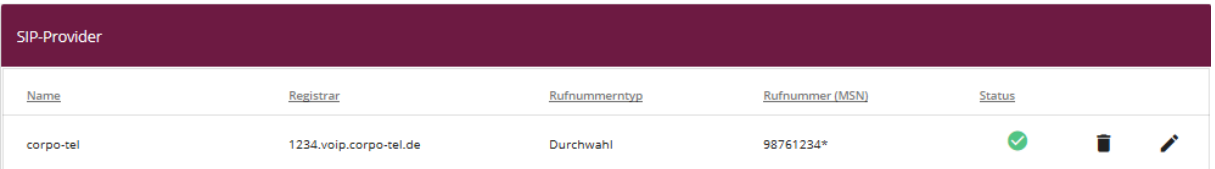

#### **Assistenten**->**Telefonie**->**SIP-Provider**

Damit die abgehende Rufnummer richtig übertragen wird wechseln Sie im Menüpunkt **VoIP** zu **Einstellungen.**

Wechseln Sie zu dem Reiter **SIP-KONTEN** und klicken Sie auf den Stift um den Eintrag zu bearbeiten. Unter **Trunk-Einstellungen** müssen noch zwei Änderungen durchgeführt werden.

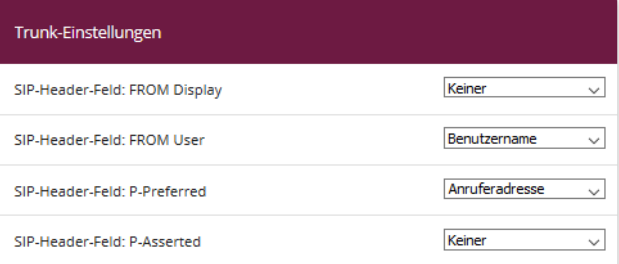

Ändern Sie:

**SIP-Header-Feld: FROM User** auf *Benutzername* und **SIP-Header-Feld: P-Preferred** auf *Anruferadresse.*

Klicken Sie auf **Konfiguration speichern**, um die Konfiguration zu sichern.

Hiermit ist die Einrichtung eines SIP-Kontos an einer be.IP plus™ im Modus Media Gateway abgeschlossen.

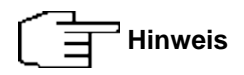

**Bitte beachten Sie noch die Einstellungen auf dem Portal der corpo-tel im Anhang nach der Einrichtung einer PBX ab Seite 10.**

# **2. Konfiguration an einer be.IP plus im PBX-Modus (Telefonanlage)**

Gehen Sie in das Menü **Assistenten**->**Telefonie**->**Erste Schritte**.

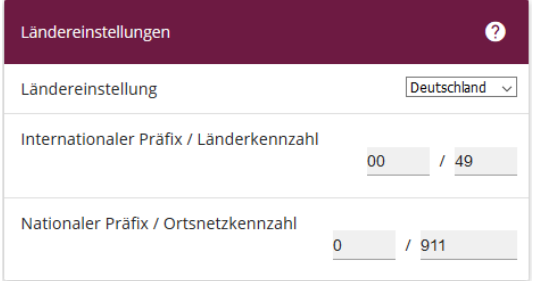

#### **Assistenten**->**Telefonie**->**Erste Schritte**

Gehen Sie folgendermaßen vor:

- 1. Unter **Ländereinstellungen** wählen Sie das Land aus, in dem das System genutzt wird, hier *Deutschland*.
- 2. Bei **Internationaler Präfix / Länderkennzahl** ist standardmäßig der Eintrag mit *00/49* für Deutschland vorbelegt.
- 3. Tragen Sie bei **Nationaler Präfix / Ortsnetzkennzahl** die Ortsnetzkennzahl für den Ort ein, an dem Ihr System installiert ist, hier z. B. *911*. Standardmäßig ist der **Nationale Präfix** mit *0*  vorbelegt.
- 4. Bestätigen Sie mit **OK**.

Im nächsten Schritt konfigurieren Sie ein VoIP-Anschluss.

Gehen Sie in das Menü **Assistenten**->**Telefonie**->**Anschlüsse**->**Neu**.

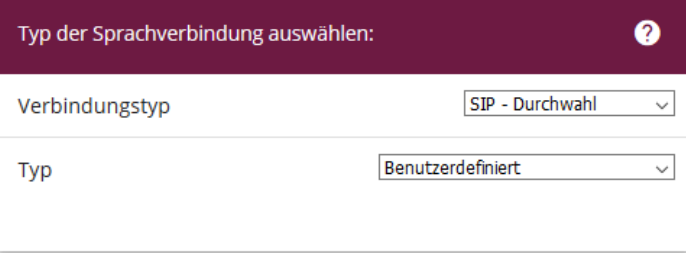

#### **Assistenten**->**Telefonie**->**Anschlüsse**->**Neu**

Gehen Sie folgendermaßen vor:

- 5. Wählen Sie den **Verbindungstyp**, hier z. B. *SIP-Durchwahl* aus.
- 6. Bei **Typ** wählen Sie *Benutzerdefiniert*.
- 7. Klicken Sie auf **Weiter**.

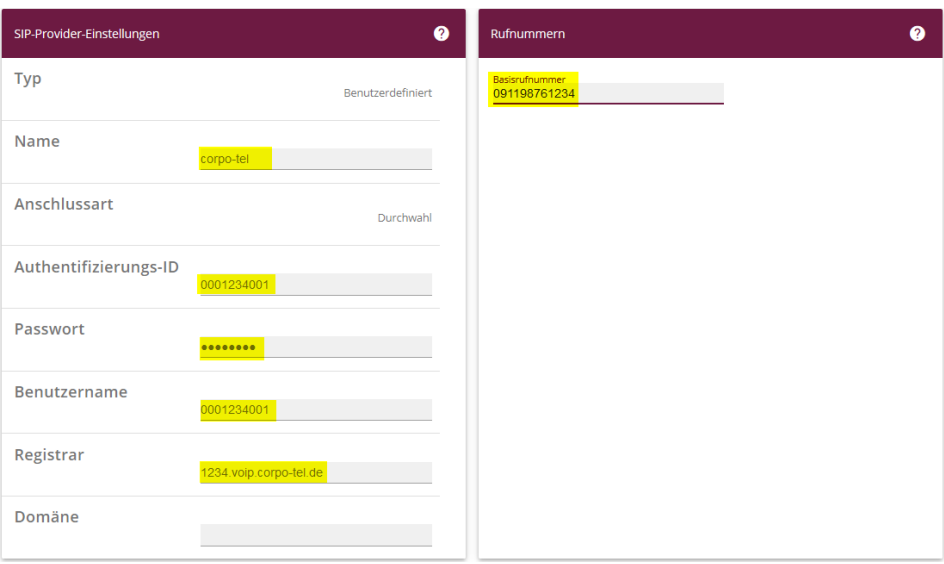

**Assistenten**->**Telefonie**->**Anschlüsse**->**Neu**->**Weiter**

- 8. Geben Sie **Name** für den SIP-Provider ein, z. B. *corpo-tel*.
- 9. Geben Sie die **Authentifizierungs-ID** Ihres Providers ein, hier z. B. *0001234001*.
- 10. An dieser Stelle können Sie ein **Passwort** für den Anschluss eingeben.
- 11. Geben Sie den **Benutzernamen** ein, den Sie von Ihrem Provider erhalten haben, hier z. B. *1234001*.
- 12. Geben Sie bei **Registrar** die Proxy-IP-Adresse des SIP-Servers ein, hier z. B. *1234.voip.corpo-tel.de*.
- 13. Bei **Basisrufnummer** geben Sie die Anlagenrufnummer ein, hier z. B. *091198761234*.
- 14. Klicken Sie auf **Erweiterte Einstellungen**.

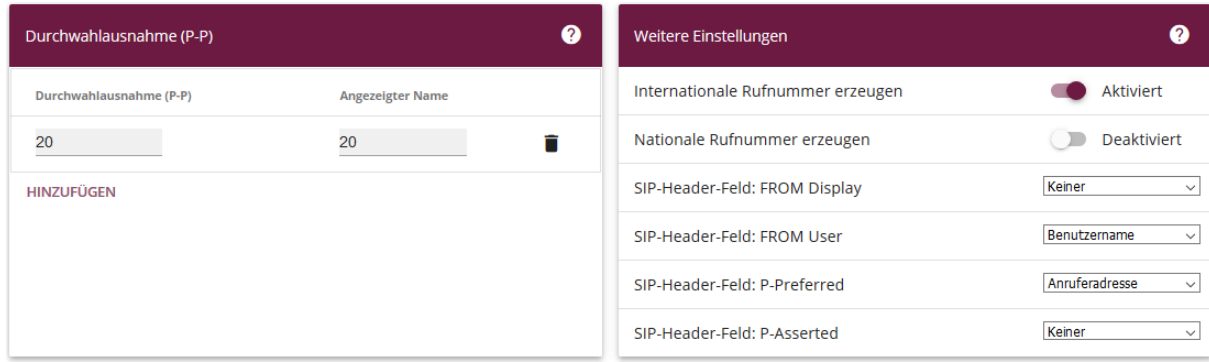

**Assistenten->Telefonie->Anschlüsse->Neu->Weiter->Erweiterte Einstellungen**

- 15. Bei **Durchwahlausnahme (P-P)** können Sie mit **Hinzufügen**, wie in unserem Beispiel, individuelle Durchwahlnummern erstellen und diesen später unter **Nummerierung- >Rufverteilung->Anrufzuordnung** gültige Ziele zuweisen.
- 16. Unter **Angezeigter Name** geben Sie eine beliebige Bezeichnung für die Durchwahlausnahme ein.
- 17. Unter **Weitere Einstellungen** aktivieren Sie bitte den Punkt *Internationale Rufnummer erzeugen* und ändern bitte das **SIP-Header-Feld: FROM User** auf *Benutzername* und **SIP-Header-Feld: P-Preferred** auf *Anruferadresse.*
- 18. Bestätigen Sie Ihre Angaben mit **OK**.

Sie sehen in der Übersicht den von Ihnen konfigurierten Anschluss.

| Anschlüsse |           |                    |           |                |
|------------|-----------|--------------------|-----------|----------------|
| Nr.        | Name      | Verbindungstyp     | Ports     | <b>Status</b>  |
| 01         | corpo-tel | SIP Provider (DDI) | corpo-tel | $\blacksquare$ |

**Assistenten->Telefonie->Anschlüsse** 

Klicken Sie auf **Konfiguration speichern**, um die Konfiguration zu sichern. Hiermit ist die Einrichtung des Providers an einer be.IP plus™ im PBX-Modus abgeschlossen.

**Bitte beachten Sie noch die Einstellungen auf dem Portal der corpo-tel im Anhang auf den nächsten zwei Seiten.**

## **Anhang**

Auf der Webseite/dem Portal von corpo-tel sollten nach der Einrichtung die VoIP-Endpunkte online sein:

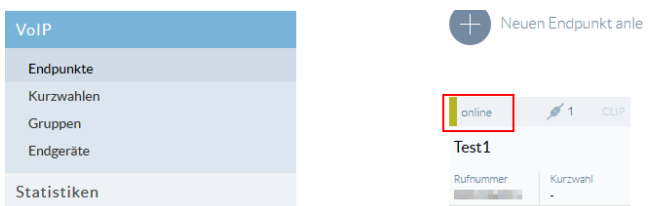

Um nun eine Durchwahlrufnummer zum Anlagenanschluss einzurichten sind folgende Punkte durchzuführen:

Gehen Sie nun bei **Rufnummern & Routings** zum Menüpunkt **Meine Rufnummern.** Wechseln Sie zum Reiter **Anlegen & erweitern** und wählen Sie die Rufnummer aus, die um die Durchwahlnummern erweitert werden soll.

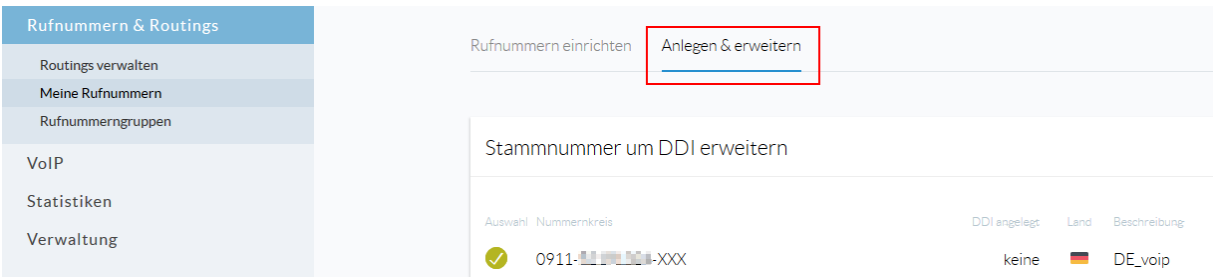

Klicken Sie nun auf **Nächster Schritt**. Hier können Sie nun die Durchwahlnummern konfigurieren.

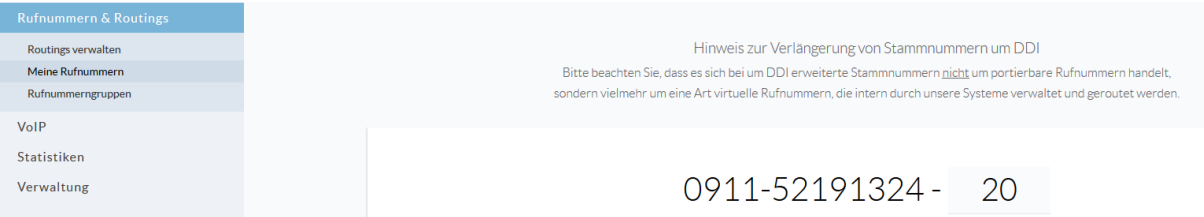

In diesem Fall wurde als Beispiel die Durchwahl 20 angelegt. Klicken Sie nun auf **Speichern & abschließen.**

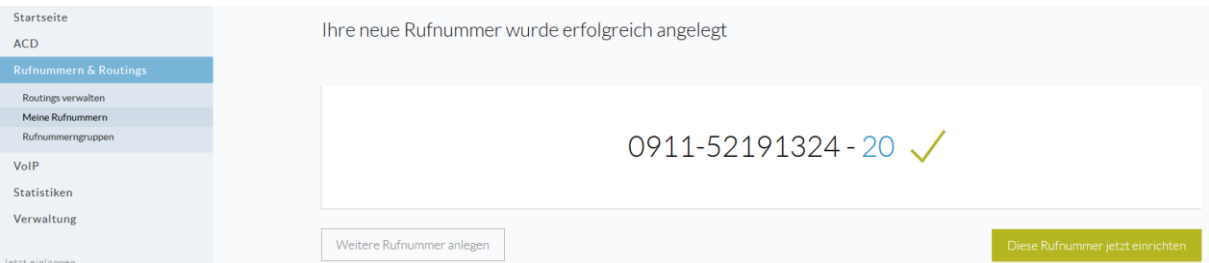

Nun haben Sie die Möglichkeit unter **Weitere Rufnummer anlegen** zusätzliche Durchwahlnummern zu generieren oder über **Diese Rufnummer jetzt einrichten** abzuschließen.

Anschließend muss noch eingerichtet werden, dass diese Durchwahlnummer auch bei einem eingehenden Anruf signalisiert wird.

Hierfür wechseln Sie bei **Rufnummern & Routings** zu **Routings verwalten.** Scrollen Sie zu **Eingerichtete Routings** und klicken Sie auf den Stift bei dem Eintrag Ihrer Rufnummer.

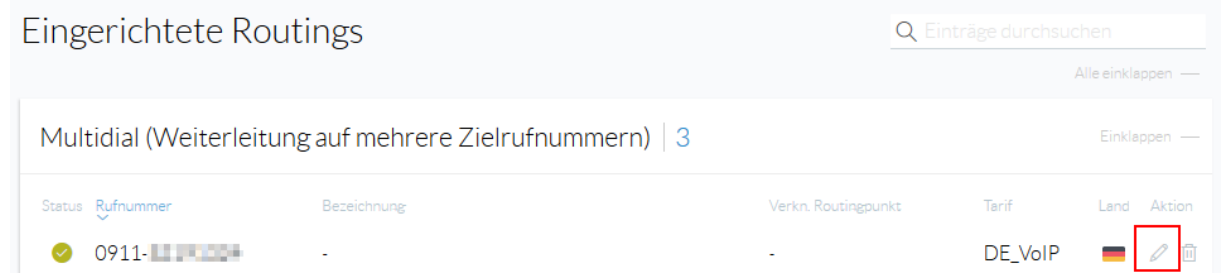

Unter **Rufnummern- und Übermittlungsoptionen** aktivieren Sie den Punkt **DDI durchreichen.**

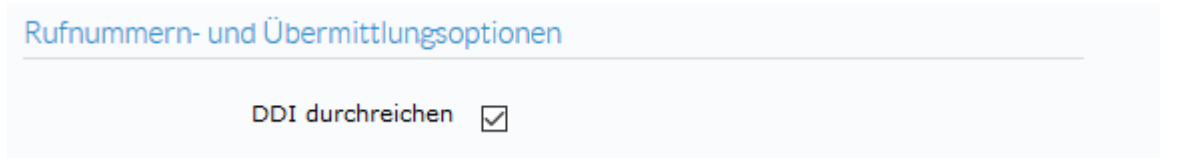

#### **CLIP no screening**

Falls Sie Clip no screening aktivieren möchten wechseln Sie unter **VoIP** zu dem Unterpunkt **Endpunkte**. Klicken Sie auf den aktiven Endpunkt und scrollen etwas hinunter bis zum Eintrag **Rufnummernübermittlung.**

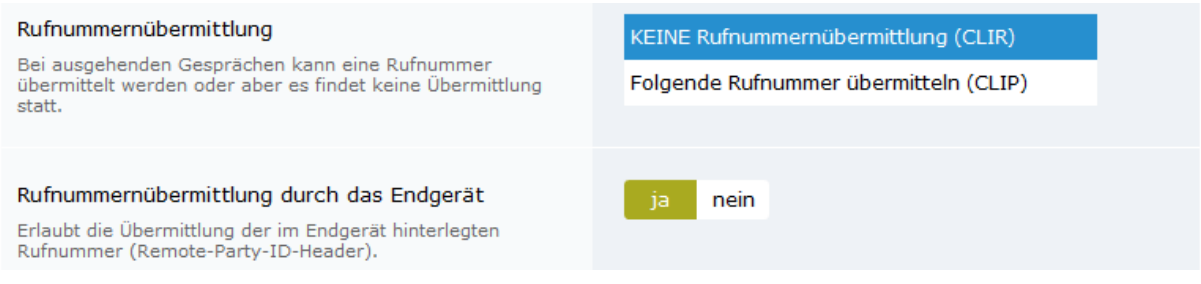

Stellen Sie die **Rufnummernübermittlung** auf *KEINE Rufnummernübermittlung (CLIR).* Bei **Rufnummernübermittlung durch das Endgerät** klicken Sie auf **Ja**.